IBM TRIRIGA Version 10 Release 5.0

# Application Administration User Guide

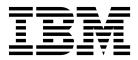

Note

Before using this information and the product it supports, read the information in "Notices" on page 25.

This edition applies to version 10, release 5, modification 0 of IBM TRIRIGA and to all subsequent releases and modifications until otherwise indicated in new editions.

© Copyright IBM Corporation 2011, 2015. US Government Users Restricted Rights – Use, duplication or disclosure restricted by GSA ADP Schedule Contract with IBM Corp.

## Contents

| Chapter 1. Administering IBM TRIRIGA          | 1  |
|-----------------------------------------------|----|
| Chapter 2. Defining security settings         | 3  |
| Creating security groups                      | 3  |
| Deleting security groups                      | 3  |
| User licenses                                 | 4  |
| User licenses                                 | 4  |
| Chapter 3. Configuring system                 |    |
| information                                   | 5  |
| System jobs                                   | 5  |
| Database tables                               | 5  |
| Configuring user information                  | 6  |
| Configuring user profiles                     | 6  |
| Configuring accessibility requirements        | 6  |
| Contact roles                                 | 7  |
| Configuring offline content                   | 7  |
| Configuring email addresses to upload content | 7  |
| Configuring forms as offline content          | 7  |
| Offline content.                              | 8  |
| Chapter 4. Customizing TRIRIGA                | 9  |
| Creating help records                         | 9  |
| List customization                            | 9  |
| Adding classifications to the hierarchy       | 10 |
| Classifications                               | 10 |
| Chapter 5. Scheduling work                    | 11 |
| External mail server configuration            | 11 |
| Creating calendars                            | 11 |
| Calendars                                     | 11 |

| Creating calendar sets .  |      |      |     |     |     |     |     |     |   | 12 |
|---------------------------|------|------|-----|-----|-----|-----|-----|-----|---|----|
| Calendar sets             | •    | •    | •   | •   | •   | •   | •   | •   |   | 12 |
| Chapter 6. Reportir       | ng.  |      |     |     |     |     |     |     |   | 15 |
| Creating chart templates  |      |      |     |     |     |     |     |     |   | 15 |
| Defining fiscal periods.  |      |      |     |     |     |     |     |     |   | 15 |
| Changing CTQ list name    | es   |      |     |     |     |     |     |     |   | 15 |
| Defining emission factor  | s.   |      |     |     |     |     |     |     |   | 16 |
| Processing federal XML    | rep  | orts |     |     |     |     |     |     |   | 16 |
| Uploading financial data  |      |      |     |     |     |     |     |     |   | 16 |
| Defining energy star rati | ngs  |      |     |     |     |     |     |     |   | 17 |
| Thresholds                | •    | •    | •   | •   | •   | •   | •   | •   |   | 18 |
| Chapter 7. Commu          | nic  | ati  | ng  | y v | vit | h I | us  | er  | S | 19 |
| Creating user messages    |      |      |     |     |     |     |     |     |   | 19 |
| User messages             |      |      |     |     |     |     |     |     |   | 19 |
| Creating approval proces  | sses |      |     |     |     |     |     |     |   | 19 |
| Creating approval ten     |      |      |     |     |     |     |     |     |   | 19 |
| Creating approval rec     | uir  | eme  | ent | s   |     |     |     |     |   | 20 |
| Approvals                 |      |      |     |     |     |     |     |     |   | 20 |
| Notifications             |      |      |     |     |     |     |     |     |   | 21 |
| Creating notifications    |      |      |     |     |     |     |     |     |   | 21 |
| Creating notification     |      |      |     |     |     |     |     |     |   | 22 |
| Adding recipients to      |      |      |     |     |     |     |     |     |   | 22 |
| News                      |      |      |     |     |     |     |     |     |   | 23 |
| Notices                   |      |      |     |     |     |     |     |     |   | 25 |
| Trademarks                |      |      |     |     |     |     |     |     |   | 27 |
| Terms and conditions for  | r pr | odı  | ıct | do  | cu  | me  | nta | tio | n | 27 |
| IBM Online Privacy State  | eme  | ent  | •   |     |     |     |     |     |   | 28 |

## **Chapter 1. Administering IBM TRIRIGA**

You perform administration after TRIRIGA<sup>®</sup> is installed. Administration tasks include defining security settings, configuring, and customization. Administration is necessary before users can begin working because the application must be set up first.

You can use the TRIRIGA Application Platform administrator tools to specify IBM TRIRIGA application-wide settings, graphic styles, language data, password options, and other administrative settings. For more information, see the Administering TRIRIGA Application Platform topic in the TRIRIGA Application Platform documentation.

## Chapter 2. Defining security settings

You must define security to allow users to properly access and use the application. The tasks include creating security groups, adding users to licenses and security groups, and defining password rules.

## Creating security groups

You can define security access at the module, business object, tab, or section level for all objects in the system. You use the Security Manager application to define the security settings for users and groups. Security settings are based on organization, geography, business object, and reports.

#### Procedure

- 1. Go to Tools > Administration > Security Manager, and click Add.
- **2.** Name the security group and specify any other capabilities for the security group.
- **3**. On the **Members** tab, add users and groups to the security group. Alternatively, you can also add users to the members group in the People Manager application.
- 4. Define the level of access for the security group on the **Access** tab. If a user is in more than one group, the user is granted the most permissive level. For example, if one security group grants the user no access while another security group grants update access, the user has update access.
  - a. Select an object.
  - b. In the Data Access section, select the permission level to grant the object.
  - **c.** In the Application Access section, select the permission level to grant the security group.
  - d. Save the granted permission levels.
- 5. Create and save the security group.

#### Deleting security groups

You use the Security Manager application to define the security settings for users and groups. You can also delete security groups and users in the Security Manager application.

#### Procedure

- 1. Go to Tools > Administration > Security Manager.
- 2. Open the security group that needs to be deleted.
- **3**. On the **Members** tab, remove users and groups from the security group. Alternatively, you can also remove users from the members group in the People Manager application.
- 4. Save and close the security group.
- 5. Select the check box next to security group that needs to be deleted.
- 6. Select Remove action.

## **User licenses**

You must add users to licenses for purchased products. You add users to licenses in **Tools** > **Administration** > **License Manager**. A user can be assigned to more than one license. Each user requires a valid license to access each application.

You save licenses after the application is installed but before the application server is started. You can save the license in the config folder of the installation root directory, for example, C:\Tririga\config\licenses. Each license is a record and the file name corresponds with the licensed product.

In the License Manager, you select the license that you want to add users to, and then select the users to add to the license.

You can customize the License Manager query for the **Add User** action. To run your customized query instead of the default query, in the Report Manager application you can name your query Security License List. You can see a list of all users in the People Manager application.

The licenses that are shown in the License Manager are synchronized with the licenses shown in user profiles. Any changes that are made in one location are automatically updated in the other location.

#### Defining password rules

Password rules define how passwords behave and are used, such as their expiration requirement and maximum length. Password rules must have an active status, and are applied the next time users attempt to change their passwords. In the Force Password Reset application, you can manually force users to reset passwords.

#### Before you begin

Before you deploy IBM<sup>®</sup> TRIRIGA in your organization, plan how the user community should access TRIRIGA applications. IBM TRIRIGA requires a user name and password to gain access to applications. Refer to the *IBM TRIRIGA Application Platform 3 Single Sign-On Setup User Guide* if you want to configure single sign-on (SSO) to manage user access to TRIRIGA applications.

#### Procedure

- 1. Go to Tools > System Setup > System > Password Setup.
- **2**. Specify the portal and default security group for the password rules and any other restrictions that you want to apply.
- 3. Save the password rules.

## **Chapter 3. Configuring system information**

You configure IBM TRIRIGA by defining settings in the application so that users are able to use it. You can configure system jobs, user information, contact roles, and offline content forms.

## System jobs

You define system jobs in the job scheduler. System jobs are performed by the system on a specified schedule to maintain system performance. You can define system job items and system job schedules in **Tools** > **System Setup** > **Job Scheduling**.

System job items extract data from source logs and business objects. Then they calculate results, create log entries, and update business objects.

#### System Job Item

Defines the job type and data capture period. You create system job items and then add them to the system job scheduler.

#### System Job Scheduler

Specifies when system job items run. The data is calculated and business objects and logs are updated. A system job schedule must be in active status to run.

After you create system job items, you create a system job schedule. You specify the relevant details of the schedule, and then you add the job items to it.

After you specify system job items and activate the system job schedule, you can view the list of scheduled jobs. The Logs section shows the time and status for each time this system job schedule ran. The log data is summarized in the Metrics section. The average duration is the calculated by dividing the total duration by the number of runs.

## **Database tables**

As an administrator, you can view, alter, drop, and create database table indexes in the Database Table Manager tool. This tool is not found in the IBM TRIRIGA Administrator Console. With the proper permissions, you can find the Database Table Manager by signing into IBM TRIRIGA and navigating to **Tools** > **System Setup** > **System** > **Database Table Manager**.

The Database Table Manager supports the following actions on IBM TRIRIGA database tables: viewing table indexes, altering table indexes, dropping table indexes, and creating new table indexes. These actions can be performed on any IBM TRIRIGA table. For environments that use a Microsoft SQL Server database, the actions of viewing, creating, and removing Sparse columns are also supported.

Full access to this tool is limited to admin users who have full access to the IBM TRIRIGA Administrator Console. Admin users who have read-only access to the Administrator Console can view the indexes and Sparse columns only. All other users don't have access.

#### Database table synchronization

When you open the Database Table Manager tool for the first time, such as after a new or upgrade installation, you must synchronize the database table indexes or Sparse columns.

The **Synchronize Table Manager** button performs a sync of all database table indexes and Sparse columns into record data that allows tables to be manageable.

When you select this button, a process is started that might take several minutes to run. This sync process is useful if new business objects are created and you want to manage the new T\_TABLE that defines the new business objects. The sync process is also useful if at any time you suspect the Database Table Manager record data is not in sync with the database table indexes or Sparse columns.

## Configuring user information

You must configure some information about users, such as contact roles, email addresses, and offline content.

## Configuring user profiles

You can access user profile records and configure preferences, such as default home page, user language, and time zone. You access user profiles in the **Portfolio** > **People** application. Users can define their own preferences by going to **Portfolio** > **People** > **My Profile**.

#### About this task

You can add, modify, or delete a value in any of the lists in the List Manager application on the preferences page.

#### Procedure

- 1. Go to **Portfolio** > **People**, and select the employee type.
- 2. Select the employee record to open the portfolio preferences.
- 3. Select the Portfolio tab, update the record, and save it.
- 4. Activate the record.

### Configuring accessibility requirements

In a user's profile, you can configure accessibility settings if the user requires screen readers. You can enable efficient navigation and change how charts are displayed.

#### Procedure

- 1. Go to **Portfolio** > **People** > **Employees** and select the **Profile** tab.
- 2. In the Accessibility section, define the accessibility settings.

#### **Enable Accessibility Mode**

Changes how chart data is displayed. When accessibility mode is not selected, data is displayed in metric charts. When you enable accessibility mode, the data is presented in a table format that users with screen readers can access. Users can click the **Show Chart Report** link to change back to the metric chart format.

#### **Enable Skip Navigation**

Displays a **Skip Navigation** link at the top of a page or form. Skip navigation enables a user who relies on a screen reader to navigate a user interface to go directly to the first content area in the page without having to go through all links and menu items first.

3. Save the profile record.

## **Contact roles**

Contact roles are used in the approval and the notification processes. A person can have more than one contact role. For example, the same person can have two contact roles: Legal and Contract Administrator. A contact role must be in active status to be used.

You use contact roles to define which roles are required when business objects are created. For example, if you create a lease record, you must specify a person and contact role as a contact for the lease record.

You can define contact roles in two ways: in **Tools** > **System Setup** > **General** > **Contact Roles**. Or, after you specify a contact person, you can specify the contact role on the Contact Details tab of the record that you are creating, such as the lease record.

## **Configuring offline content**

Offline content refers to forms that users complete offline and then upload into the system. It is a way of gathering a lot of information from various users without everybody needing to be logged into IBM TRIRIGA. To enable offline content, you must configure email addresses and forms.

## Configuring email addresses to upload content

You must configure all email addresses of users who are uploading offline content forms into the system.

#### Procedure

- 1. Go to Tools > System Setup > Integration > System Configuration and select Add.
- 2. Enter a name and email address for each user who can upload offline content forms.
- 3. Save the draft and then activate it.

## Configuring forms as offline content

You must define the forms that are used as offline content. You configure the forms so that the data can be collected, parsed, and collated.

#### Before you begin

If you are using Microsoft Exchange 2007, you must configure the Microsoft Exchange server for client access by defining the IMAP4 authentication properties for basic authentication.

#### Procedure

1. Go to Tools > System Setup > Integration > Offline Content and select Add.

- **2**. Specify the details for the offline content form, such has a name and description.
- 3. Upload the offline content form.
- 4. Activate the form.

## **Offline content**

You use offline content to record data with a form, which you upload into the system when connectivity is available. The data is parsed and the relevant system field is updated. Offline content is sent by users who email offline content to a configured email address.

You can use offline content to maintain log data, which is used by the real estate environmental sustainability applications for calculations, reporting, and metric analysis. You can also create offline content to specify bid responses, real estate lease abstracts, real estate transactions, and task invoices from external sources. You open an offline content form, download and complete the form, and email it as an attachment to a configured email address.

## Chapter 4. Customizing TRIRIGA

You customize records by modifying default records. You customize records to tailor TRIRIGA to your business processes. You can customize lists, the record hierarchy, and create custom help records.

## Creating help records

You can customize the system help for users by creating specialized help records.

#### About this task

Ensure that help text, topic titles, and keywords are all written in the language that is specified in the help record. A separate help record is required for each language that you support.

You can show only the text in the help record or the entire help record. If you show the entire help record, users see the related topics and related documents and can search help topics. In the FULL\_HELP\_OBJECT property of the TRIRIGAWEB.properties file, you can specify how the help record is displayed.

#### Procedure

- 1. Go to Tools > System Setup > System > Help and select Add.
- 2. Specify the module or application name that the help text applies to. You can also create a help record for a navigation item, such as the Employees page that is displayed when you navigate to Portfolio > People > Employees. To create a help record for a navigation item, specify Manager as the form name, and ensure that the module or business object in the Module/Application Name field is defined in the master detail query. You define master detail queries in the Report Manager application.
- **3**. Define the language of the help text and any keywords.
- 4. Specify a topic, which provides a short description of the help text. The topic is what users see when they search for keywords.
- 5. Write the help text.
- **6.** Optional: Specify any related documents or related help topics to link to or from the help topic.
- 7. Create and save the help record.

#### List customization

You can customize the lists that appear on the user interface. You can ensure data integrity by restricting users to selecting values from a list for entry into a field.

You can customize lists by creating a list or modifying an existing one in **Tools** > **Administration** > **Lists**. You can customize the following types of lists:

- Radio button lists
- Drop-down lists of static values
- Dynamic lists derived from values in the database
- · Dependent lists, where a selection from one list filters into another list

Lists can be filtered by the module that they are associated with. For example, the Project module has the following lists: project type (called triProject Type), project business object type (called Project BO Type), project transaction type (called Transaction Project Type), severity (called triSeverity), and work order type (called triWorkOrderType).

## Adding classifications to the hierarchy

You can create child records for classification business objects by using the classification hierarchy. The first level in the hierarchy under the classifications hierarchy contains the name of the classification. You can add child classifications under this level to further classify it.

#### Procedure

- 1. Go to Tools > Administration > Classifications.
- 2. In the left navigation panel, select the classification type from the list, and then select **New**.
- 3. Specify details for the new classification record.
- 4. Create the classification record.

## Classifications

Classifications define how records are related to each other within the classification hierarchy. You use the classification hierarchy to create and manage all classifications.

Classifications are a type of record and contain data fields that are used by queries, forms, and workflows.

Root classifications are defined when classification business objects are created. You can create parent and child classifications in the hierarchy. Root classifications for business objects must be created in the Form Builder. Child classifications of root classifications are created in the Classification application.

## **Chapter 5. Scheduling work**

You schedule work by creating calendars and calendar sets, which show the available time for working hours or reservations.

## External mail server configuration

You can associate an external mail server with a TRIRIGA calendar so that users can make and manage reservations from a calendar that is not in TRIRIGA.

In the External Mail Server Details section on the **Calendar Details** tab of a space record, you can define the external mail server login for a user. Then, in **Tools** > **System Setup** > **General** > **External Mail Server**, you can specify the details of the external mail server.

For example, you can use a Microsoft Exchange server to reserve a space in TRIRIGA, which coordinates the calendar events for the space with a Microsoft Outlook calendar.

When a Microsoft Outlook user makes a reservation for a space, then the reservation is displayed and managed in TRIRIGA. If a Microsoft Exchange server is set up for a user's Microsoft Outlook calendar and in TRIRIGA, then Microsoft Outlook users do not need to have a TRIRIGA account. The Microsoft Outlook calendar user does not need to have a TRIRIGA account to see a Microsoft Outlook calendar reservation that is created by a TRIRIGA user. The Microsoft Exchange server manages the reservations for both applications.

#### Creating calendars

You create calendars so that available time, either for working hours or reservations, can be identified and used. Calendars are used to identify when employees are available to do work. Reservation calendars are used to determine the reservable time for spaces.

#### Procedure

- 1. Go to **Tools** > **System Setup** > **General** > **Calendars**, and select **Add**, and specify whether you are creating a calendar or reservation calendar.
- 2. Name the calendar and specify the scheduling assumptions and the non-working events.
- **3.** Specify working hours by selecting **Quick Add** and then selecting the record icon to define the working hours in a week.
- 4. Specify non-working events by selecting **Quick Add** and then selecting the record icon to define when employees are not working.
- 5. Create the draft and then activate the calendar.

#### Calendars

You use calendars to define working hours for people, organizations, locations, assets, employees, and spaces. Calendars can be associated with any business object, so that you can coordinate events, activities, repairs, maintenance, temporary usage, and downtime.

Calendars are initially created in the Data Modeler application when a business object is created. You can specify that the business object has a calendar, which gives you the ability to schedule events for the business object. Calendars are also used in the GANTT functionality and the availability functions.

If you have a scheduling exception for a person, you can set up a specific calendar to associate with that person. For example, you can create a calendar for a specific person who has a unique schedule and does not work during typical business hours.

Scheduled events are displayed on the calendar as active links. Any event that is scheduled for the business object record is displayed on the calendar day that corresponds with the start date of the event. You can select the link to open the event record.

Calendar events are displayed with a color. For example, declined reservations can appear in a calendar in red. You can change the color for declined events in **Tools** > **System Setup** > **General** > **Application Settings**, selecting **Reservation Settings**, and changing the declined booking color. You can define the default color for all other events event colors in **Tools** > **Administration** > **Style Manager**, selecting **Form Styles**, and selecting **Event**.

#### Creating calendar sets

You create calendar sets by defining queries that group calendars by specified criteria in a query. You can define queries for available calendars, which are defined by working hours, or for busy calendars, which are defined by meeting events.

#### Procedure

- 1. Go to Tools > System Setup > General > Calendar Sets and select Add.
- 2. Specify the name and description of the calendar set.
- **3**. Specify a query for an available or busy calendar. Select the module, business object, and report to include in the query.
- 4. Optional: Add tooltip columns to the query. Specify the column label and select the data source and field.
- 5. Save the calendar set.

#### Calendar sets

A calendar set is a group of calendars. You create a calendar set by defining a query that groups calendars according to the query result.

Each calendar includes an availability type that determines how the events in the calendar are treated. If the status is set to available, then the availability type defines the working-hour events. If the status is set to busy, then the availability type defines the meeting events. The availability of a resource can be defined in a number of different ways, such as working hours, holidays, off-line maintenance events, and so on.

For example, to block out non-working hours, the system derives the non-working hours from a working-hours calendar that has an availability type of "Available". Next, when the system creates a calendar set containing an "Available" calendar, the system is inverting those periods so that non-working hours are displayed or

blocked out on the calendar. For resource-availability checks, an "Available" calendar is treated differently from a "Busy" calendar with meeting events.

By grouping "Available" and "Busy" calendars into calendar sets, a unique set of working-hour and meeting events can be defined for a particular resource.

## Chapter 6. Reporting

You can create reports with chart templates, report financial or sustainability data, and define thresholds for reporting metrics. You can find the report types in My Reports.

### Creating chart templates

Chart templates define a layout representation of a chart type. When a user selects a chart, the chart template is used to represent the chart.

#### Procedure

- 1. Go to Tools > System Setup > General > Chart Templates and select Add.
- 2. Specify a name and description for the chart template.
- **3**. Specify a chart type.
- 4. Upload a chart template file.
- 5. Create the chart template.

## **Defining fiscal periods**

You can define fiscal years, fiscal quarters, fiscal months, or custom fiscal periods. Fiscal periods are a type of classification record, which means they exist in a hierarchy and must be defined in relationship to other records. For example, before you create fiscal quarters, you must create the fiscal year.

#### Procedure

- 1. Go to **Tools** > **Administration** > **Classifications**.
- 2. In the hierarchy panel, select **Fiscal periods**.
  - To define a fiscal year, select New > Fiscal year.
  - To define a fiscal quarter, select *fiscal year* > New > Fiscal quarter.
  - To define a fiscal month, select *fiscal year > fiscal quarter > New > Fiscal month*.
- **3**. Specify the name and required information for the fiscal period. For example, you can name a fiscal year 2014, a fiscal quarter Q1, or a fiscal month 01.
- 4. Specify the sequence. The sequence number can be any decimal number value that sorts the list of years, quarters, and months. For example, you can enter 2036.1 for fiscal quarter 1 in fiscal year 2036.
- 5. Create the fiscal period.

## **Changing CTQ list names**

You can change Critical to Quality (CTQ) list names. You can change the name of a list to a label.

#### About this task

CTQ lists are used in real estate management projects. In a transaction plan, you can define a CTQ survey that requests specific data responses. When the questions in the survey are defined, one of the data types that a person can select is a list.

Because the list names are visible, you might want to change the name of the list so that it is easier to understand.

#### Procedure

- 1. Go to Tools > Application Setup > Real Estate > CTQ Lists and select Add.
- Specify the complete list name. This name must match the list name in the List Manager application.
- **3**. Specify the list label that users see instead of the list name.
- 4. Create the CTQ list.

#### **Defining emission factors**

You can calculate real estate environmental sustainability by evaluating energy emissions, waste emissions, and travel emissions. You define information that is specific to the type of emission to calculate the impact of the emission on the environment. For example, you can define meter types and waste types.

#### Procedure

- 1. Go to **Tools** > **Application Setup** > **Sustainability** and select the type of emission factor to define. Select **Add**.
- Specify the details about the emission factor.
- 3. When you are done, create the emission factor.

## Processing federal XML reports

You use the Location XML Report form to generate a Federal XML report. You use the federal XML reporting to automate the process of retrieving federal data and producing the XML records that are needed for reporting.

#### About this task

The Federal Real Property Profile (FRPP) is an online system that houses the federal real property inventory data. Agencies are required to report federal data annually by submitting an XML file as stipulated in the most current "Guidance for Real Property Inventory Reporting" document from the GSA Office of Government-wide Policy.

#### Procedure

- 1. Go to **Tools** > **System Setup** > **Integration** > **Transformation Content** and select **Add** to define the transformation content.
- 2. Specify which locations are included in the report.
- 3. Go to Tools > Data Utilities > Location XML Report and select Add.
- 4. Specify an ID and name and any other required information.
- 5. Create and then process the report utility.
- 6. Select the report utility record to access the report results.

#### Uploading financial data

You can capture financial summary data by downloading and uploading a spreadsheet that is configured as an offline content form.

## Before you begin

Define the fiscal periods and cost code structure for your organization. Configure offline content forms.

#### Procedure

- 1. Go to **Tools** > **Document Manager** and open the TRIRIGA\Cost Item folder.
- 2. Download the financial summary offline form.
- 3. Complete the form and save it to your computer.
- 4. Go to **Tools** > **Data Utilities** > **Financial Summary DTO** and select **Add**.
- **5**. Specify a name for the financial summary. Specify the content by uploading the financial summary offline form.
- 6. Create the financial summary DTO.

#### What to do next

Run your company's ETL Job Item to move the data from the Financial Summary record to the database.

When you are ready to process this Financial Summary DTO, find it in the Financial Summary DTO business object in the Job Manager and edit it and then process it.

The import is finished when the total found count is displayed at the top of the Line Items section. Compare this number with the number of records in your spreadsheet.

When the import is finished, the data is ready to be processed by the appropriate Load Financial Summary From Offline Staging Kettle Transformation ETL Job Item. The data is not represented in metrics until the ETL Job Item is complete.

## **Defining energy star ratings**

You must define the file settings for the energy star rating so that an opportunity analysis process can determine the new energy star rating. The energy star rating is calculated from the current energy star rating and the energy consumption reduction.

#### About this task

You can obtain the energy star information from the US Environmental Protection Agency (EPA) and import the information by using the Data Integrator application. To see the imported data results, go to **Tools** > **Application Setup** > **Sustainability** > **ENERGY STAR Rating**.

#### Procedure

- 1. Go to **Tools** > **Administration** > **Data Integrator**.
- 2. Define the file settings.

| File settings   | Selection              |
|-----------------|------------------------|
| Module          | triEnvironmental       |
| Business Object | triEnvEnergyStarRating |
| Form            | triEnvEnergyStarRating |

| File settings | Selection     |
|---------------|---------------|
| Import Type   | Add           |
| Action        | triCreate     |
| File type     | Tab Delimited |

3. Define the file character set.

4. Browse for the energy star rating file and upload it. When the import is complete, a notification appears in the Notifications section of your portal.

## Thresholds

Thresholds identify how to score metric values. Metrics are used in performance management, real estate environmental sustainability, and strategic facility planning.

You can use values, ranges, and colors to define thresholds. You can set up a threshold to support three ranges, for example, low, medium, and high, or two ranges, such as low and high. To define thresholds, go to **Tools** > **System Setup** > **General** > **Thresholds**.

For example, you want to define thresholds for budgetary costs per person. You define three thresholds: below budget, on target, and over budget. The below budget threshold is identified in yellow and has a cost range of \$0-\$1200 as its threshold. The on target threshold is defined by the cost range of \$1201-\$1800 and is identified in green. The over budget cost range is \$1801-\$2400 and is identified in red.

## Chapter 7. Communicating with users

You can send user messages, approvals, notifications, and news to users. Approvals and notifications create alerts that are automatically sent to people after being triggered, such as a record status changing. User messages alert users with error, warning, or information messages. News can be broadcast to a group of people.

#### Creating user messages

User messages are displayed as errors, warnings, and information for users. You define user messages as a flexible means of communicating with users.

#### About this task

Create a user message for each language that you support. User messages are displayed in the language of the user, as defined in the **My Profile** record.

#### Procedure

- 1. Go to **Tools** > **System Setup** > **General** > **User Messages** and select **Add**.
- 2. Specify an ID, name, and language for the user message.
- **3**. Specify the text for the user message. You can add up to nine parameters to your message with curly braces and numbers. At run time, the parameters are replaced based on data from the record. The parameters must correspond to data fields that are defined in the workflow that sends the message.
- 4. Activate the user message.

#### User messages

You create user messages as an alternative to hardcoding messages. User messages can contain up to nine parameters, which allows the message content to vary.

The **ID** field is used to indicate which user message to use. User messages employ text substitution to ensure that the message is specific to the triggering action.

If you want to display a message that contains a single quotation mark (for example, I'm {1}), you must add another single quotation mark for it to display properly (for example, I''m {1}). If you need more than one single quotation mark, add twice the number that you want displayed (for example, to display ", you enter '''').

## Creating approval processes

To set up an approval process, you must define an approval template and then add the template to an approval requirement. You can modify the default approval templates and requirements and add new templates and requirements.

## Creating approval templates

You must create approval templates before you can define approval requirements. Approval templates can be applied to a type of record, a business object, or multiple business objects.

## Before you begin

Define contact roles. If you define an approval template that requires a contact role, but no person is defined in that contact role, then the approval is bypassed.

#### Procedure

- Go to Tools > Approvals & Notifications > Approval Templates, and select Add.
- 2. Specify the details for the approval template, such as the escalation rule, who the approval is escalated to, and the type of review that occurs if an approval is rejected.
- **3**. Define the approval rules for the approval template. You use approval rules to define the rules for role-based approval routing.
  - a. Specify the required information.
  - b. Select Create Template.
- 4. Optional: Add specific roles or people who approvals are sent to, and the type of review that is required. Save the record.
- 5. Click **Create** and then **Save**.

#### Creating approval requirements

You use approval requirements to connect an approval template to a business object. Approval requirements must have an active status to be used. If a business object or form has more than one requirement, the requirements are merged.

#### Before you begin

Create an approval template.

#### Procedure

- 1. Go to Tools > Approvals & Notifications > Approval Requirements, and select Add.
- 2. Specify the details for the approval requirement, such as the linked business object and the approval template to be used. If you select only a linked business object and do not specify a form, then all records from the business object use this approval requirement.
- 3. Create the draft and then activate the approval requirement.

### **Approvals**

You use approvals to ensure that records that are created meet particular business requirements. You create approvals to automatically escalate records to defined approvers. You can also delegate approvals, check the resolved actions of an approval, and add manual approvers.

Each time an event occurs that triggers an approval, an action item appears in each reviewer's home page. Optional and required reviewers can approve, return, request clarification, reassign, or escalate.

Users can delegate approvals from their profile page if they are unavailable. They define delegations under **Portfolio** > **People** > **My Profile** > **My Notifications** > **Approval Preferences** > **Delegate To**.

Each time an approval is required, the approval requirements are checked and any conflicts are resolved by using the most restrictive approval requirements. You can see which requirements are used in an approval by opening the approval in the business object. On the **Notifications** tab, you can see the approval reviews, responses, and status changes. You also can add manual approvers.

## Notifications

You create notifications to send an email to recipients each time the status of a record changes. For example, you can send a notification to management whenever a purchase order is issued. To send notifications, you first create notification content and then create the notification requirements.

You can create notifications for most business objects. If a business object is configured to allow status change notifications, then its record has a **Notifications** tab with a Status Change Notification section. You first create the notification content, which specifies which message and attachments are sent out as the notification. Then, you create notification requirements to specify recipients of the notification.

For example, you need a process for purchase orders. You create notification content that states A purchase order for \$340 has been created for a new printer and requires approval. You attach a standard terms and conditions form with the notification content that must accompany all purchase orders. Then, you create a notification requirement for purchase orders. You define the requirement so that any purchase order with a status change from Draft to Needs Approval must be sent to the manager of the person who created the purchase order.

Users can opt out of receiving notifications in their profile record. Users can also subscribe to notifications from the record that they want to receive notifications about.

## **Creating notifications**

You can create notifications to send an email to users each time the status of a record changes. For example, you can send a notification to a manager whenever a purchase order is issued.

#### Procedure

- 1. Go to Tools > Approvals & Notifications > Notification Content, and select Add.
- 2. Specify an ID and name. The naming standard that is used is the module, business object, or form name with a sequential identifier.
- 3. Specify a subject and the content of the notification.
- 4. Optional: Embed a report in the notification.
- 5. Optional: To display the notification with a different form, specify the form details as an email form override. If the attached form for the notification is too large or contains sections that are not relevant to the notification, you can use an override form.
- 6. Optional: If you want to send the same attachments every time the notification is sent, in the Notification Attachments section, specify a list of attachments. Attached files must be in HTML format. For example, you can attach a terms and conditions document to all purchase order notifications.
- 7. Specify any reports that are sent with the notification.

8. Activate the notification.

## Creating notification requirements

You create notification requirements to specify the business object and recipients of notifications. A linked business object defines the record that causes notification content to be sent to specified recipients.

#### Before you begin

Create notification content.

#### About this task

Even if you do not define recipients for status change notifications, the notification requirements define the available statuses for subscription or ad hoc status change notifications.

#### Procedure

- 1. Go to **Tools** > **Approvals & Notifications** > **Notification Requirements**, and select **Add**.
- 2. In the Invoking Record section, specify the business object, form, and status of the business object that trigger the notification.
  - If you select only a linked business object, all records that are created from that business object use the notification requirement.
  - If you select both a linked business object and a linked form, only the records that are created from the business object and the form use the notification requirement.
- **3**. In the Options section, specify the notification content. The notifications have six dynamic text fields that can be used in the message. You can use the standard notification content as your message or create your own.
- 4. Define a specific person or role to receive notification content.
- 5. Define a specific security group to receive notification content.
- 6. Activate the notification requirement.

## Adding recipients to notifications

You can add recipients to notifications that are sent when the status of a record changes. After the recipients for notifications are defined in the notification requirements, you can add an ad hoc person or role to receive a notification for a specific record.

#### About this task

Only the statuses that have defined notification requirements for the business object appear in the list of available statuses. To add a notification requirement for a status that is not in the list, create a notification requirement for the business object.

#### Procedure

- 1. Open the record for the business object that you want to create a notification for when the record status changes.
- 2. On the **Notifications** tab, in the Status Change Notifications section, add a status.

- **3**. Select all of the statuses for which you want a notification to be sent for the record.
- 4. Select a status in the Status Change Notifications section and specify notification recipients.
- 5. Save the business object record.

## News

You use news items to broadcast information to the entire company. A news item comprises a headline and text, and can include rich text, an image, and a source URL.

The news item is displayed on every user's home portal in the Company News portal section and is displayed until the expiration date.

You create news items from **Tools** > **System Setup** > **General** > **News**.

## Notices

This information was developed for products and services offered in the US. This material might be available from IBM in other languages. However, you may be required to own a copy of the product or product version in that language in order to access it.

IBM may not offer the products, services, or features discussed in this document in other countries. Consult your local IBM representative for information on the products and services currently available in your area. Any reference to an IBM product, program, or service is not intended to state or imply that only that IBM product, program, or service may be used. Any functionally equivalent product, program, or service that does not infringe any IBM intellectual property right may be used instead. However, it is the user's responsibility to evaluate and verify the operation of any non-IBM product, program, or service.

IBM may have patents or pending patent applications covering subject matter described in this document. The furnishing of this document does not grant you any license to these patents. You can send license inquiries, in writing, to:

IBM Director of Licensing IBM Corporation North Castle Drive, MD-NC119 Armonk, NY 10504-1785 US

For license inquiries regarding double-byte character set (DBCS) information, contact the IBM Intellectual Property Department in your country or send inquiries, in writing, to:

Intellectual Property Licensing Legal and Intellectual Property Law IBM Japan Ltd. 19-21, Nihonbashi-Hakozakicho, Chuo-ku Tokyo 103-8510, Japan

INTERNATIONAL BUSINESS MACHINES CORPORATION PROVIDES THIS PUBLICATION "AS IS" WITHOUT WARRANTY OF ANY KIND, EITHER EXPRESS OR IMPLIED, INCLUDING, BUT NOT LIMITED TO, THE IMPLIED WARRANTIES OF NON-INFRINGEMENT, MERCHANTABILITY OR FITNESS FOR A PARTICULAR PURPOSE. Some jurisdictions do not allow disclaimer of express or implied warranties in certain transactions, therefore, this statement may not apply to you.

This information could include technical inaccuracies or typographical errors. Changes are periodically made to the information herein; these changes will be incorporated in new editions of the publication. IBM may make improvements and/or changes in the product(s) and/or the program(s) described in this publication at any time without notice.

Any references in this information to non-IBM websites are provided for convenience only and do not in any manner serve as an endorsement of those websites. The materials at those websites are not part of the materials for this IBM product and use of those websites is at your own risk.

IBM may use or distribute any of the information you provide in any way it believes appropriate without incurring any obligation to you.

Licensees of this program who wish to have information about it for the purpose of enabling: (i) the exchange of information between independently created programs and other programs (including this one) and (ii) the mutual use of the information which has been exchanged, should contact:

IBM Director of Licensing IBM Corporation North Castle Drive, MD-NC119 Armonk, NY 10504-1785 US

Such information may be available, subject to appropriate terms and conditions, including in some cases, payment of a fee.

The licensed program described in this document and all licensed material available for it are provided by IBM under terms of the IBM Customer Agreement, IBM International Program License Agreement or any equivalent agreement between us.

The performance data and client examples cited are presented for illustrative purposes only. Actual performance results may vary depending on specific configurations and operating conditions.

Information concerning non-IBM products was obtained from the suppliers of those products, their published announcements or other publicly available sources. IBM has not tested those products and cannot confirm the accuracy of performance, compatibility or any other claims related to non-IBM products. Questions on the capabilities of non-IBM products should be addressed to the suppliers of those products.

Statements regarding IBM's future direction or intent are subject to change or withdrawal without notice, and represent goals and objectives only.

This information contains examples of data and reports used in daily business operations. To illustrate them as completely as possible, the examples include the names of individuals, companies, brands, and products. All of these names are fictitious and any similarity to actual people or business enterprises is entirely coincidental.

#### COPYRIGHT LICENSE:

This information contains sample application programs in source language, which illustrate programming techniques on various operating platforms. You may copy, modify, and distribute these sample programs in any form without payment to IBM, for the purposes of developing, using, marketing or distributing application programs conforming to the application programming interface for the operating platform for which the sample programs are written. These examples have not been thoroughly tested under all conditions. IBM, therefore, cannot guarantee or imply reliability, serviceability, or function of these programs. The sample

programs are provided "AS IS", without warranty of any kind. IBM shall not be liable for any damages arising out of your use of the sample programs.

Each copy or any portion of these sample programs or any derivative work must include a © (your company name) (year). Portions of this code are derived from IBM Corp. Sample Programs. © Copyright IBM Corp. \_enter the year or years\_.

## Trademarks

IBM, the IBM logo, and ibm.com are trademarks or registered trademarks of International Business Machines Corp., registered in many jurisdictions worldwide. Other product and service names might be trademarks of IBM or other companies. A current list of IBM trademarks is available on the web at "Copyright and trademark information" at www.ibm.com/legal/copytrade.shtml.

Java<sup>m</sup> and all Java-based trademarks and logos are trademarks or registered trademarks of Oracle and/or its affiliates.

Linux is a trademark of Linus Torvalds in the United States, other countries, or both.

Microsoft, Windows, Windows NT, and the Windows logo are trademarks of Microsoft Corporation in the United States, other countries, or both.

UNIX is a registered trademark of The Open Group in the United States and other countries.

Other product and service names might be trademarks of IBM or other companies.

## Terms and conditions for product documentation

Permissions for the use of these publications are granted subject to the following terms and conditions.

#### Applicability

These terms and conditions are in addition to any terms of use for the IBM website.

#### Personal use

You may reproduce these publications for your personal, noncommercial use provided that all proprietary notices are preserved. You may not distribute, display or make derivative work of these publications, or any portion thereof, without the express consent of IBM.

#### **Commercial use**

You may reproduce, distribute and display these publications solely within your enterprise provided that all proprietary notices are preserved. You may not make derivative works of these publications, or reproduce, distribute or display these publications or any portion thereof outside your enterprise, without the express consent of IBM.

#### **Rights**

Except as expressly granted in this permission, no other permissions, licenses or rights are granted, either express or implied, to the publications or any information, data, software or other intellectual property contained therein.

IBM reserves the right to withdraw the permissions granted herein whenever, in its discretion, the use of the publications is detrimental to its interest or, as determined by IBM, the above instructions are not being properly followed.

You may not download, export or re-export this information except in full compliance with all applicable laws and regulations, including all United States export laws and regulations.

IBM MAKES NO GUARANTEE ABOUT THE CONTENT OF THESE PUBLICATIONS. THE PUBLICATIONS ARE PROVIDED "AS-IS" AND WITHOUT WARRANTY OF ANY KIND, EITHER EXPRESSED OR IMPLIED, INCLUDING BUT NOT LIMITED TO IMPLIED WARRANTIES OF MERCHANTABILITY, NON-INFRINGEMENT, AND FITNESS FOR A PARTICULAR PURPOSE.

#### IBM Online Privacy Statement

IBM Software products, including software as a service solutions, ("Software Offerings") may use cookies or other technologies to collect product usage information, to help improve the end user experience, to tailor interactions with the end user, or for other purposes. In many cases no personally identifiable information is collected by the Software Offerings. Some of our Software Offerings can help enable you to collect personally identifiable information. If this Software Offering uses cookies to collect personally identifiable information, specific information about this offering's use of cookies is set forth below.

This Software Offering does not use cookies or other technologies to collect personally identifiable information.

If the configurations deployed for this Software Offering provide you as customer the ability to collect personally identifiable information from end users via cookies and other technologies, you should seek your own legal advice about any laws applicable to such data collection, including any requirements for notice and consent.

For more information about the use of various technologies, including cookies, for these purposes, see IBM's Privacy Policy at http://www.ibm.com/privacy and IBM's Online Privacy Statement at http://www.ibm.com/privacy/details in the section entitled "Cookies, Web Beacons and Other Technologies," and the "IBM Software Products and Software-as-a-Service Privacy Statement" at http://www.ibm.com/software/info/product-privacy/.

# IBM.®

Printed in USA